ПО Форвард Т

# **TGA2AVI**

Создание AVI-файла из последовательности графических изображений

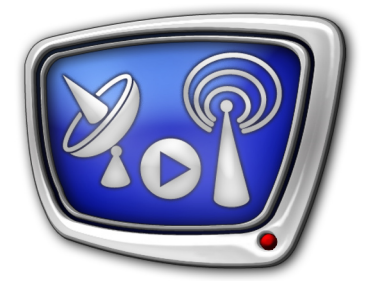

*Дата выпуска: 24 октября 2008 г.*

Руководство пользователя

© СофтЛаб-НСК

## Содержание

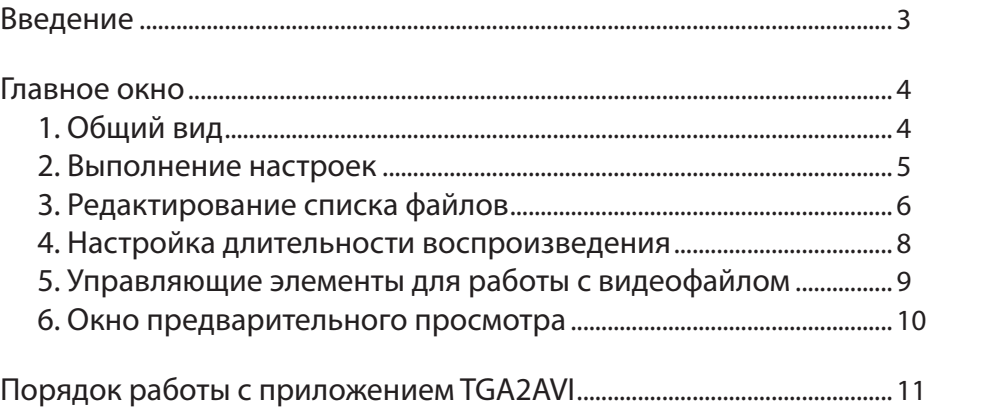

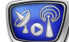

#### <span id="page-2-0"></span>**Введение**

Приложение TGA2AVI, входящее в состав программного обеспечения для линейки продуктов Форвард Т, предназначено для создания AVI-файла с прозрачностью из набора изображений (графических файлов) с прозрачностью.

Видеофайлы с прозрачностью (полной или частичной) могут использоваться в качестве телевизионных титров, логотипов, полноэкранных заставок и т.п.

Программа TGA2AVI использует кодек SoftLab-NSK Forward JPEG with Alpha, поддерживающий прозрачность. Благодаря этому, в сгенерированном видеофайле сохраняется прозрачность исходных изображений.

Графические файлы с полноцветным изображением и альфаканалом можно создавать в приложении Forward Titling, также входящем в комплект ПО для продуктов Форвард Т. Подробное описание см. руководство пользователя «ForwardTitling: Графический редактор».

Для создания AVI-файла исходные файлы должны быть упорядочены в нужной последовательности. Сформировать последовательность можно вручную, непосредственно в приложении TGA2AVI. Кроме того, можно использовать готовые последовательности изображений, созданные автоматически. Такие последовательности изображений с прозрачностью (targa sequence) позволяет создавать большинство широко распространенных монтажных систем (3D Studio Max, Adobe After Effects, Adobe Premiere Pro, Pinnacle TitleDeko, Sony Vegas Video).

Приложение TGA2AVI работает с графическими файлами следующих форматов: TGA, PNG, BMP.

#### <span id="page-3-0"></span>**Главное окно**

#### **1. Общий вид**

Программа вызывается из меню Пуск: Программы > ForwardT Software > Tools > TGA to AVI.

В главном окне приложения можно создать необходимую последовательность графических файлов, задать длительность воспроизведения каждого изображения, и затем преобразовать последовательность в видеофайл.

В заголовке основного окна приложения содержится следующая информация: название приложения, полный путь к сгенерированному видеофайлу (если он есть) и параметры видеофайла.

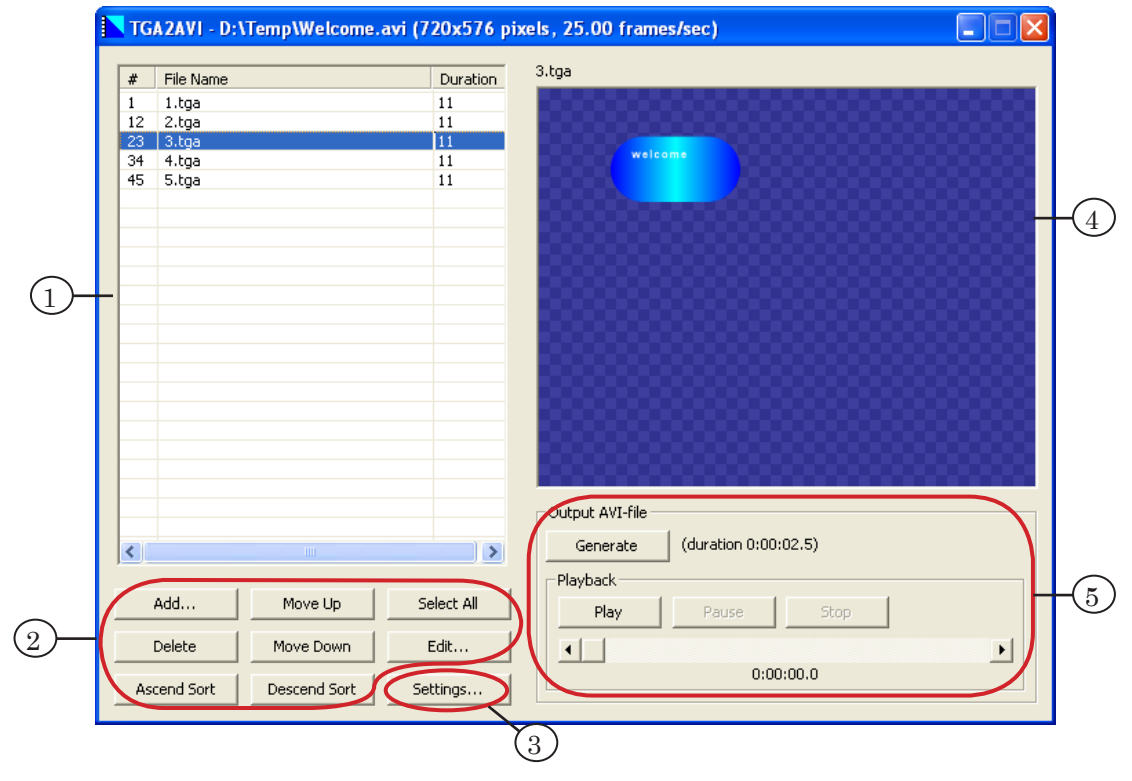

#### Главное окно приложения

1 – таблица, предназначенная для списка файлов; 2 – кнопки редактирования списка;

3 – кнопка Settings... для вызова диалога настроек; 4 – окно предварительного просмотра; 5 – группа управляющих элементов для работы с видеофайлом (генерирование и навигация).

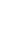

# <span id="page-4-0"></span>**2. Выполнение настроек**

При нажатии на кнопку Settings..., расположенную в главном окне приложения TGA2AVI, открывается окно настроек параметров видеофайла. В этом же окне задается длительность воспроизведения изображений, используемая по умолчанию.

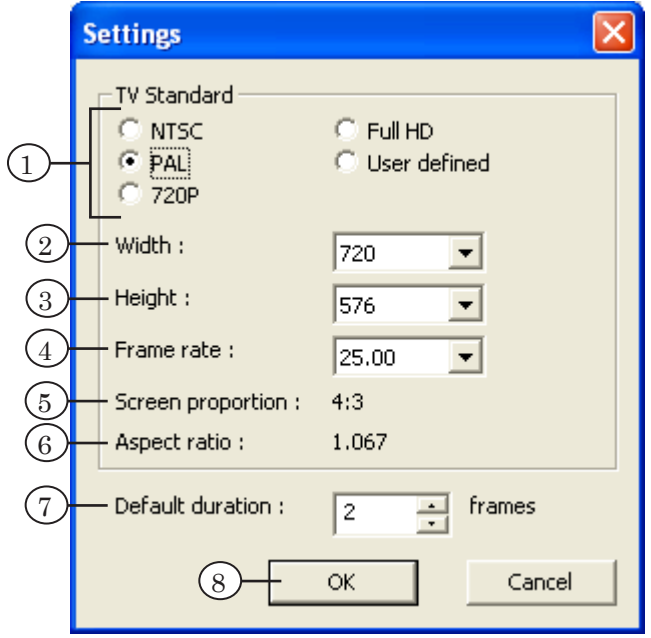

Группа TV Standard предназначена для установки размера и частоты кадров в результирующем видеофайле.

Существует возможность выбрать стандартную конфигурацию значений параметров или настроить произвольную. Для выбора конфигурации служат кнопки-переключатели (1):

- с названиями ТВ-стандартов стандартные конфигурации (ширина, высота и частота кадров соответствуют указанному стандарту);
- $\bullet$  User defined произвольная конфигурация.

Следующие поля предназначены для отображения и настройки значений параметров воспроизведения:

- Width  $(2)$  ширина кадра;
- Height  $(3)$  высота кадра;
- Frame rate  $(4)$  частота кадров.

При выборе стандартной конфигурации значения в этих полях можно редактировать только в соответствующих пределах. При выборе произвольной конфигурации можно задать нужные значения с учетом действующих ограничений.

Задать значения ширины и высоты кадра, которые не являются кратными 16-ти, нельзя.

<span id="page-5-0"></span>При вводе таких значений выдается предупреждающее сообщение с предложением автоматически заменить их на ближайшее подходящее.

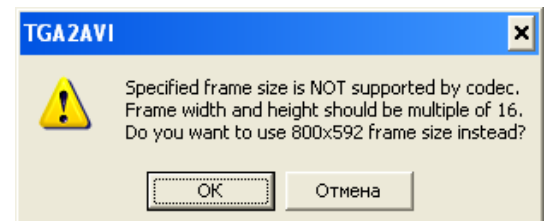

8 **Важно:** 1. Значения ширины и высоты кадра должны соответствовать размерам подготовленных графических изображений. 2. Ширина и высота изображений в пикселах должны быть кратны 16-ти.

g **Совет:** Если нужно создать полноэкранный ролик, выбирайте стандартную конфигурацию с помощью соответствующего переключателя, например, PAL.

> Если нужно создать видеофайл с нестандартными размерами кадра, занимающий только часть экрана (например, логотип, баннер), то установите переключатель User defined. Введите требуемые ширину, высоту и частоту кадров в соответствующих полях.

> В следующих полях отображается дополнительная справочная информация:

- Screen proportion  $(5)$  соотношение ширины и высоты изображения;
- Aspect ratio  $(6)$  соотношение ширины и высоты пиксела.

Дискретное текстовое поле Default duration (7) предназначено для настройки длительности воспроизведения изображения из файла. Значение, заданное в этом поле, используется по умолчанию при добавлении графических файлов в список в главном окне. Длительность указывается в кадрах.

Кнопка OK (8) служит для того, чтобы применить установки и закрыть окно настроек.

#### **3. Редактирование списка файлов**

Видеофайл создается на основе списка графических файлов.

g **Совет:** Для создания графических файлов с прозрачностью рекомендуется использовать приложение ForwardTitling, входящее в ПОForwardT Software (см. руководство пользователя «ForwardTitling: Графический редактор»).

> При создании изображений для удобства работы рекомендуется сохранять их в одну и ту же папку.

8 **Важно:** Изображения, предназначенные для одного видеофайла, должны быть одинакового размера.

> Ширина и высота изображений в пикселах должны быть кратны 16.

Для формирования и редактирования списка предназначены таблица (1) и группа кнопок (2).

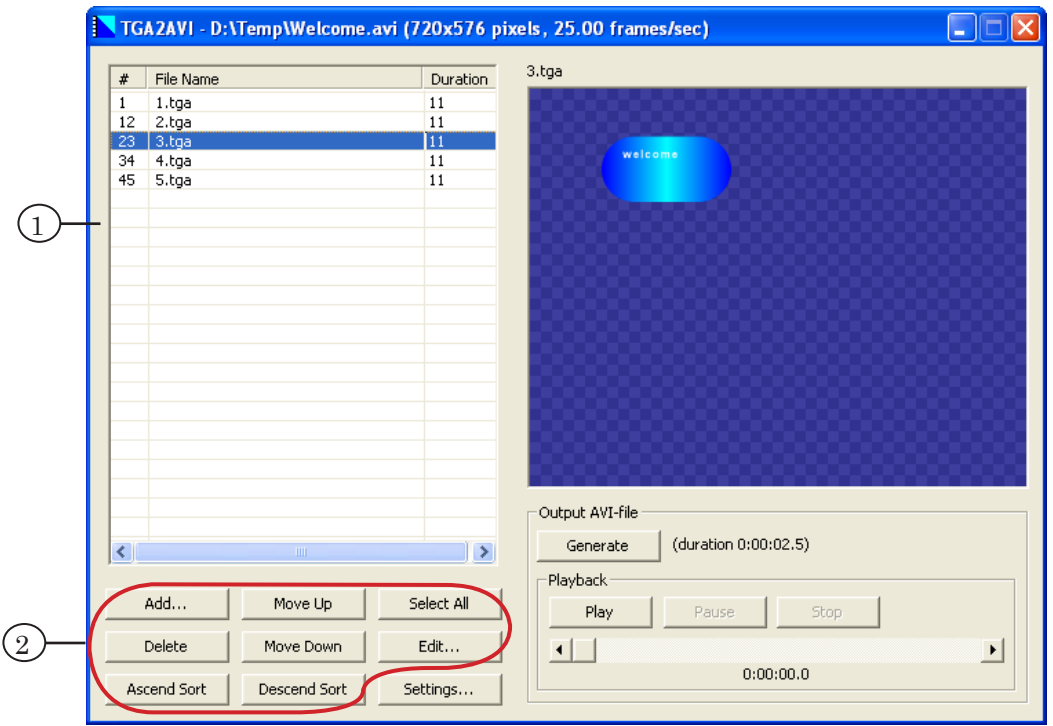

В каждой строке таблицы отображается информация об одном графическом файле. Порядок следования строк в таблице определяет последовательность изображений в видеофайле. Таблица состоит из трех колонок, в которых содержится следующая информация:

- # порядковый номер первого кадра изображения в общей последовательности кадров;
- File Name название графического файла;
- Duration количество кадров, отводимых для данного изображения в итоговом видеофайле. При щелчке ЛКМ на выделенной строке это поле становится доступным для редактирования.

Для редактирования списка служат следующие кнопки:

- Add... добавить пункт в список (открывает стандартный диалог выбора файла);
- Delete удалить выделенную строку из таблицы;
- Move Up и Move Down переместить выделенный пункт в списке (на строку вверх или вниз соответ-

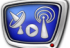

<span id="page-7-0"></span>ственно), также строки можно перетаскивать мышью;

- Ascend Sort и Descend Sort  $_{\rm coprupOBaTb}$  список по именам файлов (по возрастанию или убыванию соответственно);
- Select All выделить все элементы списка (для их одновременного редактирования/удаления);
- Edit... редактировать длительность выделенных элементов списка (вызов окна Edit Duration).

При редактировании списка в окне предварительного просмотра показывается изображение, соответствующее выделенной строке.

При выходе из приложения теряется список изображений, и новую сессию работы с приложением придется начинать с его повторного составления.

#### **4. Настройка длительности воспроизведения**

Общая длительность воспроизведения видеоролика складывается из длительностей воспроизведения графических файлов с учетом текущей частоты кадров.

Общая длительность указывается справа от кнопки Generate в формате часы:минуты:секунды.кадры. При редактировании длительности воспроизведения фрагментов или частоты кадров изменения сразу же отражаются в этом поле.

Для редактирования длительности воспроизведения графических файлов предназначено окно Edit Duration, в котором длительность указывается в кадрах.

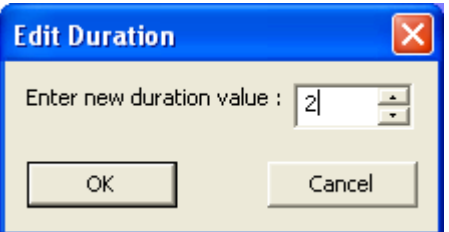

g **Совет:** Если длительность воспроизведения всех фрагментов должна быть одинаковой, удобнее заранее задавать ее в настройках или изменять, предварительно выделив все строки списка кнопкой Select All. Таким же образом изменяется длительность сразу для нескольких строк, выделенных одновременно подряд или в произвольном порядке.

#### <span id="page-8-0"></span>**5. Управляющие элементы для работы с видеофайлом**

Группа элементов Output AVI-file предназначена для генерирования видеофайла и управления предварительным просмотром итогового видеофайла.

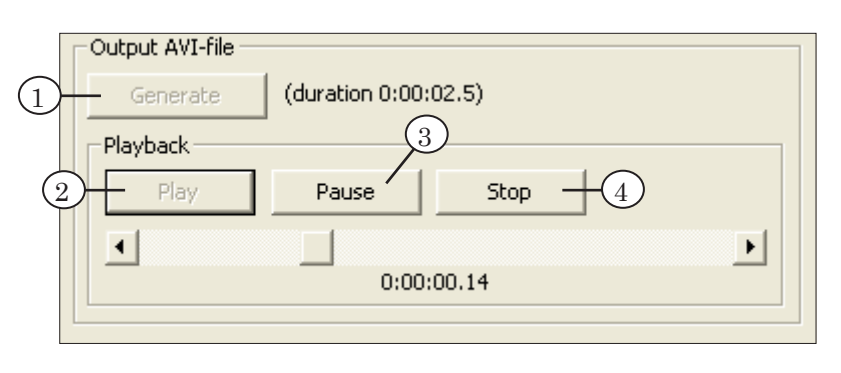

Кнопка Generate (1) предназначена для создания AVI-файла на основе списка. При ее нажатии происходит преобразование заданной в списке последовательности изображений в видеофайл и вызывается диалог сохранения AVI-файла. Диалоговое окно выглядит стандартным образом, в нем следует выбрать директорию и указать имя файла. Справа от этой кнопки указывается суммарная длительность видеофайла в формате часы:минуты:секунды.кадры.

Группа Playback предназначена для управления просмотром готового видеофайла. Ее кнопки выполняют следующие функции:

- Play  $(2)$  запустить воспроизведение;
- Pause  $(3)$  остановить воспроизведение, зафиксировав текущую позицию. При повторном нажатии на кнопку Play воспроизведение продолжится с зафиксированного кадра;
- Stop  $(4)$  остановить воспроизведение и перевести текущую позицию на начало файла. При повторном нажатии на кнопку Play воспроизведение начнется с начала видеофайла.

Полоса прокрутки, расположенная под кнопками, позволяет быстро перемещаться к нужному кадру. Текущая позиция отображается в поле, расположенном ниже.

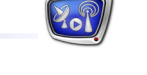

#### <span id="page-9-0"></span>**6. Окно предварительного просмотра**

В основном окне приложения расположено окно предварительного просмотра. Окно предназначено для просмотра изображений из графических файлов и результирующего видеоролика.

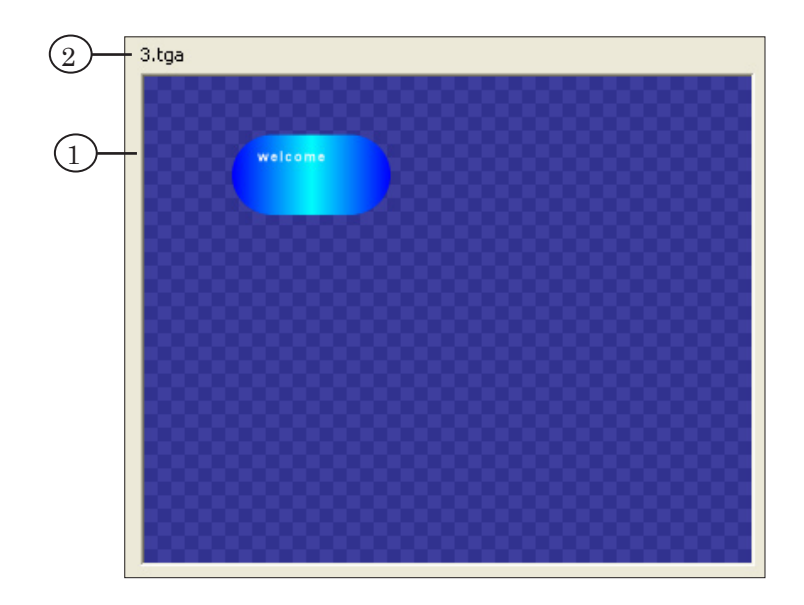

При редактировании списка файлов в окне показывается изображение (1), соответствующее выделенной в списке строке. Над окном выводится название файла (2).

При запуске воспроизведения с помощью кнопки Play в окне показывается видеофайл.

8 **Важно:** Все изображения масштабируются к размерам окна предварительного просмотра. g **Совет:** Если итоговый файл получился не таким, как нужно, можно вернуться к редактированию списка изображений и затем сгенерировать видео снова.

### <span id="page-10-0"></span>**Порядок работы с приложением TGA2AVI**

- 1. Подготовьте графические файлы в любом графическом редакторе, например, в приложении ForwardTitling.
- 8 **Важно:** Размеры изображений должны быть одинаковыми для всех файлов.

Ширина и высота изображений в пикселах должны быть кратны 16-ти

2. Запустите приложение TGA2AVI. Это можно сделать при помощи меню Пуск: Программы > ForwardT Software > Tools > TGA to AVI.

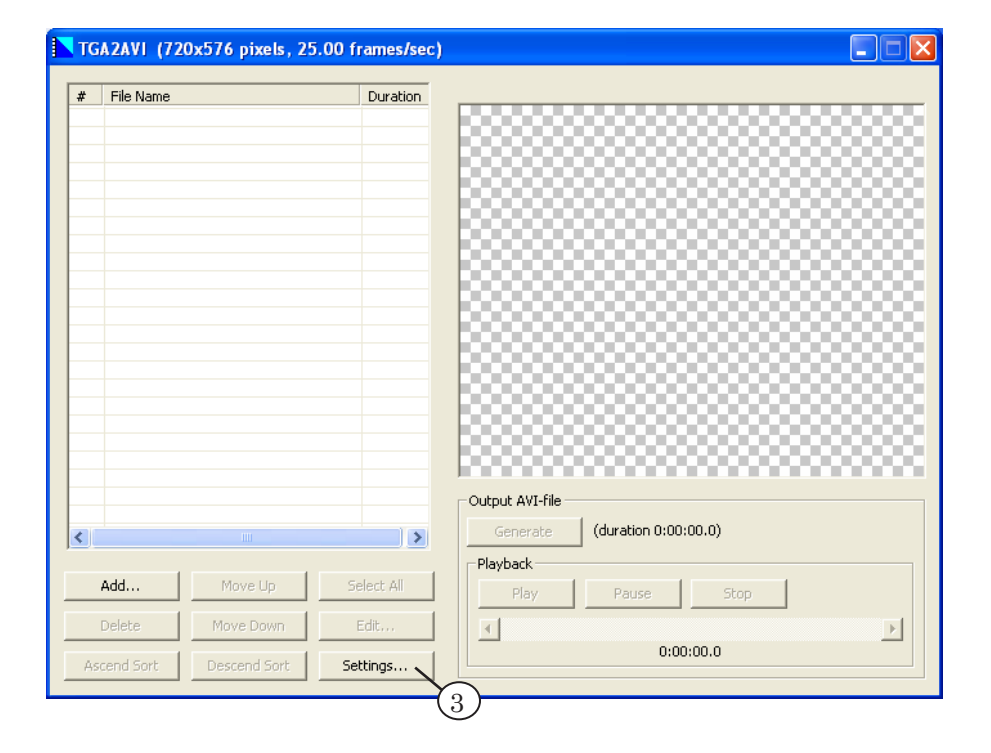

3. Выполните настройки. Для этого нажмите кнопку Settings....

4. В диалоге Settings выберите необходимый размер изображения и частоту кадров при помощи группы TV Standard.

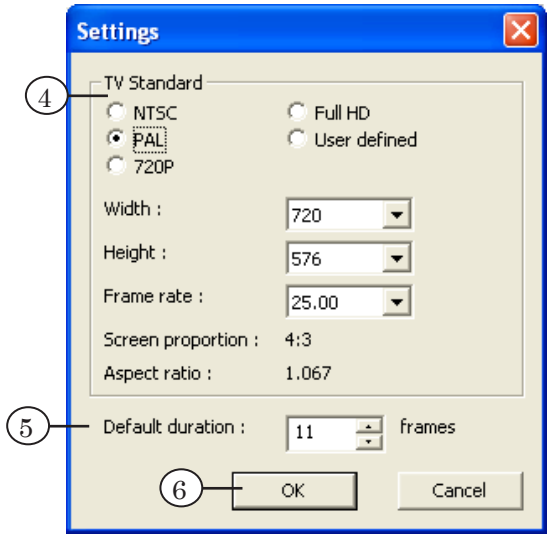

- 5. Задайте длительность воспроизведения изображений, используемую по умолчанию, в поле Default duration.
- 6. Нажмите кнопку OK, чтобы применить установки и выйти из диалога настроек.
- 7. Для создания списка графических файлов нажмите кнопку Add....

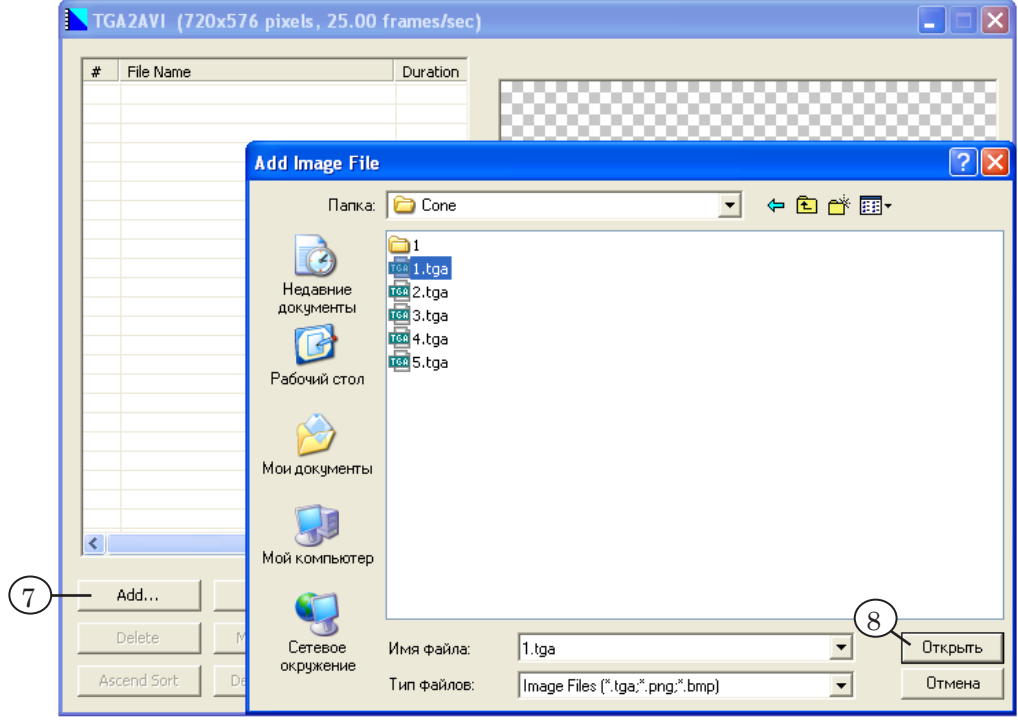

8. В диалоге Add Image File выберите директорию с необходимым графическим файлом, укажите его имя и нажмите кнопку Открыть.

- TGA2AVI D:\Temp\Welcome.avi (720x576 pixels, 25.00 frames/sec)  $\left(16\right)$  $3.695$ File Name Duration  $\sharp$ 1.tga<br>2.tga  $\frac{1}{12}$  $\overline{11}$ 12 2. uga<br>23 3. tga<br>34 4. tga<br>45 5. tga 面  $\left(11\right)$  $\frac{11}{11}$ Output AVI-file  $\overline{13}$ Generate (duration 0:00:02.5)  $\vert\cdot\vert$  $(10$ -<br>Playback 15 Add. Move Up Select All Play  $\left(12\right)$ Move Down Delete Edit  $\overline{H}$  $\overline{\phantom{a}}$  $0:00:00.0$ Ascend Sort Descend Sort Settings..
- 9. Повторите шаги 7, 8 необходимое количество раз для добавления всех нужных файлов в список.

- 10. Отредактируйте список. Для перемещения строк списка вверх или вниз нажимайте кнопки Move Up и Move Down или перетаскивайте строки мышью.
- 11. При необходимости отредактируйте длительность воспроизведения изображений. Щелкните ЛКМ в поле Duration соответствующей строки и введите нужное количество кадров.
- 12. Лишние строки в таблице можно удалить с помощью кнопки Delete.
- 13. Для создания видеофайла нажмите кнопку Generate.
- 14. В открывшемся диалоге Select \*.avi file укажите полный путь к файлу и нажмите кнопку Сохранить.
- 15. Управление просмотром готового видеофайла осуществляется с помощью элементов группы Playback.
- 16. Просмотр полученного видеофайла осуществляется в окне предварительного просмотра.

# Полезные ссылки

#### **Линейка продуктов ФорвардТ: описание, загрузка ПО, документация, готовые решения**

<http://www.softlab-nsk.com/rus/forward>

#### **Техподдержка**

e-mail: forward@sl.iae.nsk.su forward@softlab-nsk.com

#### **Форумы**

<http://www.softlab-nsk.com/forum>

© СофтЛаб-НСК